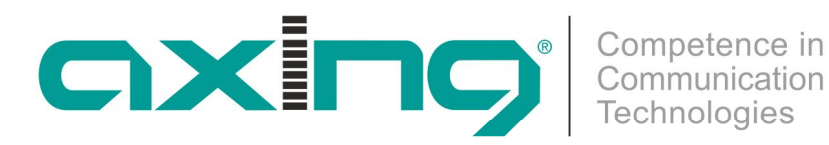

# **SKQ 2-06**

## BETRIEBSANLEITUNG **COFDM/QAM-QAM-Stereo-Twinkassette**

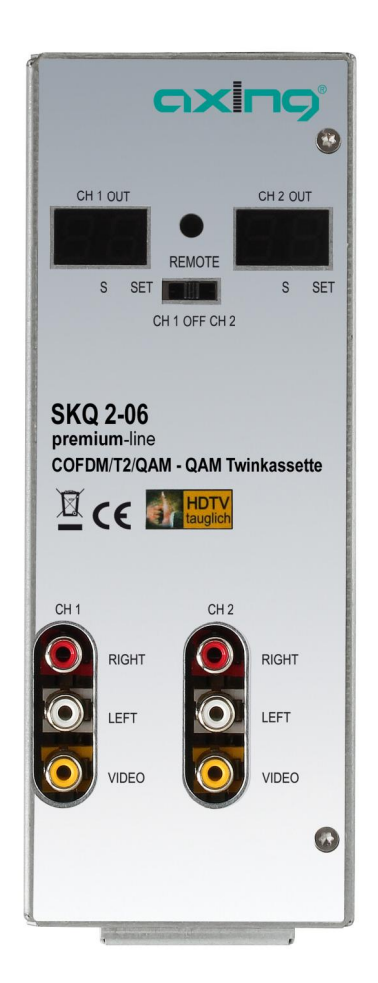

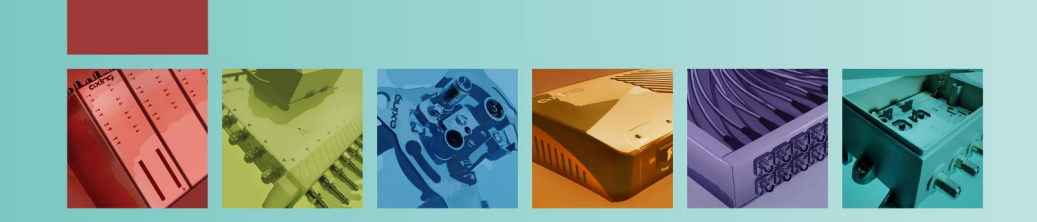

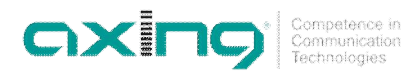

#### **WARNUNG**  $\bigwedge$

#### **Beachten Sie die folgenden Sicherheitshinweise!**

- Montage, Installation und Service sind von autorisierten Elektrofachkräften durchzuführen.
- Betriebsspannung der Anlage vor Beginn von Montage- oder Servicearbeiten abschalten oder Netzstecker ziehen.
- Montage der Anlage:

In staubfreier, trockener Umgebung, geschützt gegen Feuchtigkeit, Dämpfe, Spritzwasser und Nässe. An einem, gegen direkte Sonneneinstrahlung, geschützten Ort. Nicht in unmittelbarer Nähe von Wärmequellen. In Umgebungstemperatur <50°C.

- Ausreichende Belüftung des Gerätes gewährleisten. Lüftungsschlitze nicht abdecken! Kurzschlüsse vermeiden!
- Schäden durch fehlerhaften Anschluss und/oder unsachgemäße Handhabung sind von jeglicher Haftung ausgeschlossen.
- ï Beachten Sie die relevanten Normen, Vorschriften und Richtlinien zur Installation und zum Betrieb von Antennenanlagen.
- ï SAT-Empfangsanlagen über die Potentialausgleichsschiene gemäß EN 50083-1, EN 60728-11:2010 erden.
- Installations- und Servicearbeiten nicht bei Gewitter durchführen..

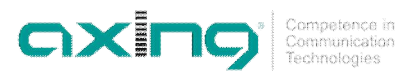

### **Inhalt**

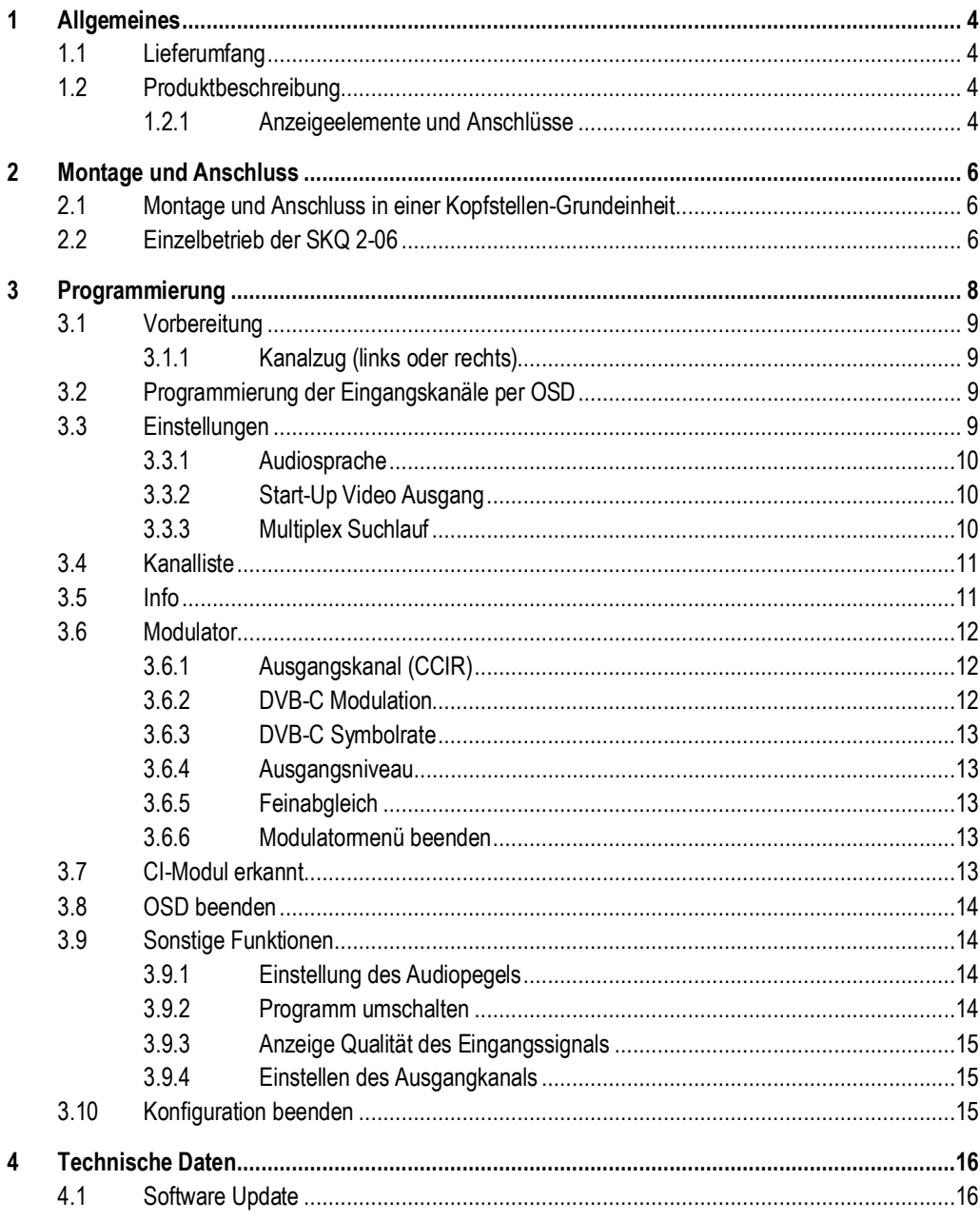

## <span id="page-3-0"></span>**1 Allgemeines**

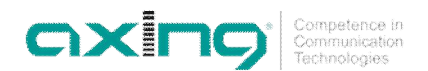

#### <span id="page-3-1"></span>**1.1 Lieferumfang**

1 × COFDM/QAM | QAM-Stereo-Twinkassette SKQ 2-06

- 1 × DC-Verbindungskabel SKZ 4-00
- 1 × Bedienungsanleitung

```
Im Lieferumfang der SKQ 2-06 sind die Fernbedienung und das Netzteil nicht enthalten. Diese sind
           entweder optional erhältlich oder aber in der Kopfstellen-Grundeinheit SKS x-xx enthalten.
Hinweis
```
#### <span id="page-3-2"></span>**1.2 Produktbeschreibung**

Die SKQ 2-06 kann entweder in einer Kopfstellen-Grundeinheit SKS x-xx oder im Stand-Alone-Modus betrieben werden. Die Twinkassetten sind COFDM/QAM-Umsetzer, die alle nach DVB Standard modulierten Programme in QAM-modulierte Kabelsignale konvertieren. Jede Kassette hat zwei HF-Eingänge und zwei HF-Ausgänge. Die Twinkassetten beinhalten zwei unabhängig voneinander arbeitende Kanalzüge. Ein Kanalzug besteht aus einem Tuner, der digitalen Signalaufbereitung und einem Ausgangsmodulator.

*Abb. 1: Frontansicht*

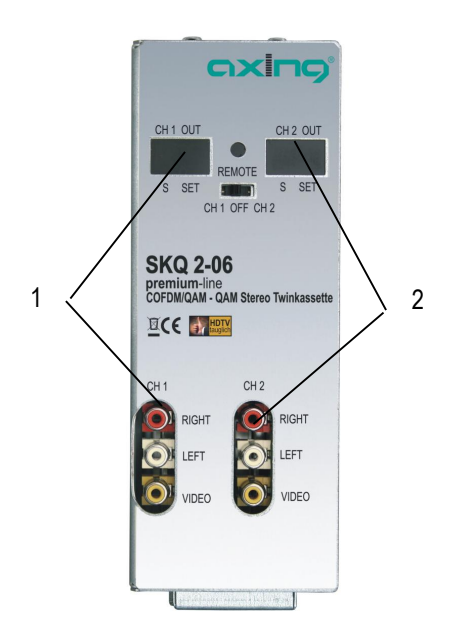

Die Kanalzüge (1 und 2) können über ein entsprechendes CA-Modul kodierte Programme entschlüsseln. Die Programmierung der Twinkassetten wird in jedem Kanalzug einzeln vorgenommen und erfolgt über ein OSD-Menü (On Screen Display). Die aufbereiteten Eingangssignale gelangen über die HF-Ausgangsbuchsen zum Ausgangssammelfeld der Grundeinheit.

#### <span id="page-3-3"></span>**1.2.1 Anzeigeelemente und Anschlüsse**

<span id="page-3-4"></span>*Abb. 2: Anschlüsse, Anzeigen Bedienelemente*

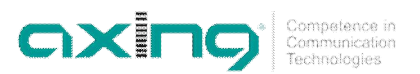

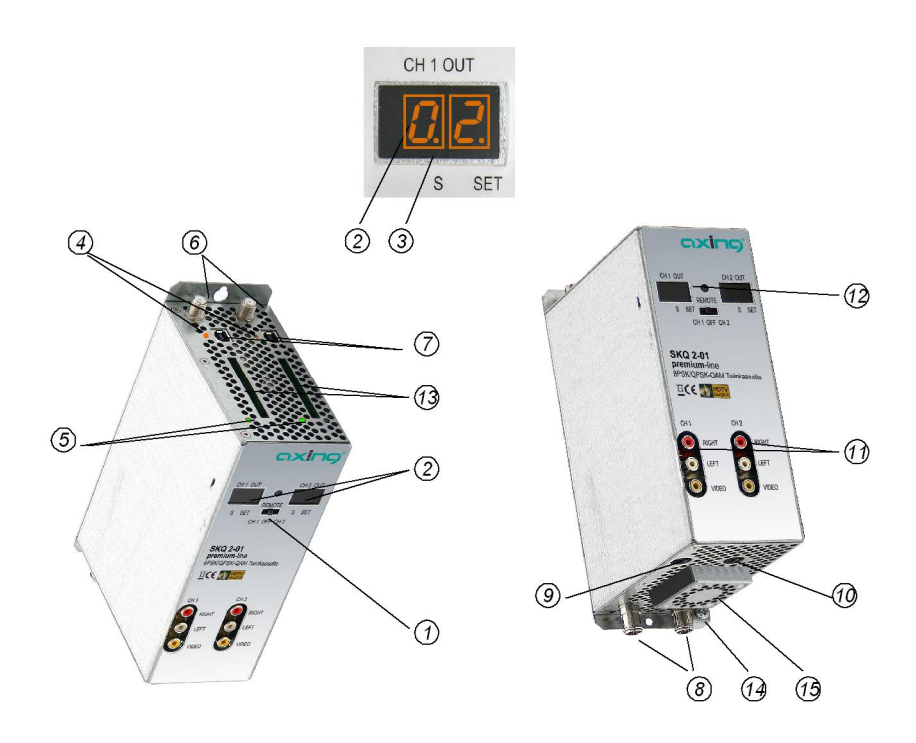

- 1. Programmierauswahlschalter (Kanalzug 1 Position links, Kanalzug 2 Position rechts) Nach erfolgter Programmierung muss die Schalterstellung in der mittleren Position stehen!
- 2. Anzeige Kanalnummer
- 3. Anzeigepunkt Sonderkanäle
- 4. LED-Anzeige Orange = MPEG2-Datenstrom vorhanden, Aus = MPEG2-Datenstrom nicht vorhanden
- 5. LED-Anzeige MPEG-Datenstrom Rot = zu groß, Grün = O.K.
- 6. HF-Eingang
- 7. USB-Eingang für Software Update
- 8. HF-Ausgang und DC-Eingang (für Einbau in der Grundeinheit SKS x-xx)
- 9. DC Ein-/Ausgang (nur für Einzelbetrieb)
- 10. DC Ein-/Ausgang (zur Stromversorgung drei weiterer Twinkassetten im Einzelbetrieb und nicht in der SKS x-xx)
- 11. Audio/Video-Ausgänge (Cinch) für Monitor-Anschluss
- 12. Infrarot-Empfänger
- 13. CI-Schächte (zur Aufnahme von CA-Modulen) Vor der Installation von CA-Modulen muss die Spannungsversorgung abgeschaltet sein!
- 14. Erdungsschraube
- 15. Lüfter

## oxir

## <span id="page-5-0"></span>**2 Montage und Anschluss**

Die SKQ 2-06 kann entweder in einer Kopfstellen-Grundeinheit SKS x-xx oder im Stand-Alone-Modus betrieben werden. Die terrestrischen Signale werden entweder über die optional erhältlichen Eingangsverteiler oder direkt den Eingängen zugeführt.

#### <span id="page-5-1"></span>**2.1 Montage und Anschluss in einer Kopfstellen-Grundeinheit**

Wenn die SKQ 2-06 in einer Kopfstellen-Grundeinheiten SKS x-xx betrieben werden soll, dann wird die Twinkassette in das Ausgangssammelfeld gesteckt und mit Schrauben fixiert. Es kann jeder freie Steckplatz genutzt werden. Die Stromversorgung der Kassette erfolgt über das Ausgangssammelfeld

<span id="page-5-3"></span>*Abb. 3: Montage und Anschluss in einer Kopfstellen-Grundeinheit*

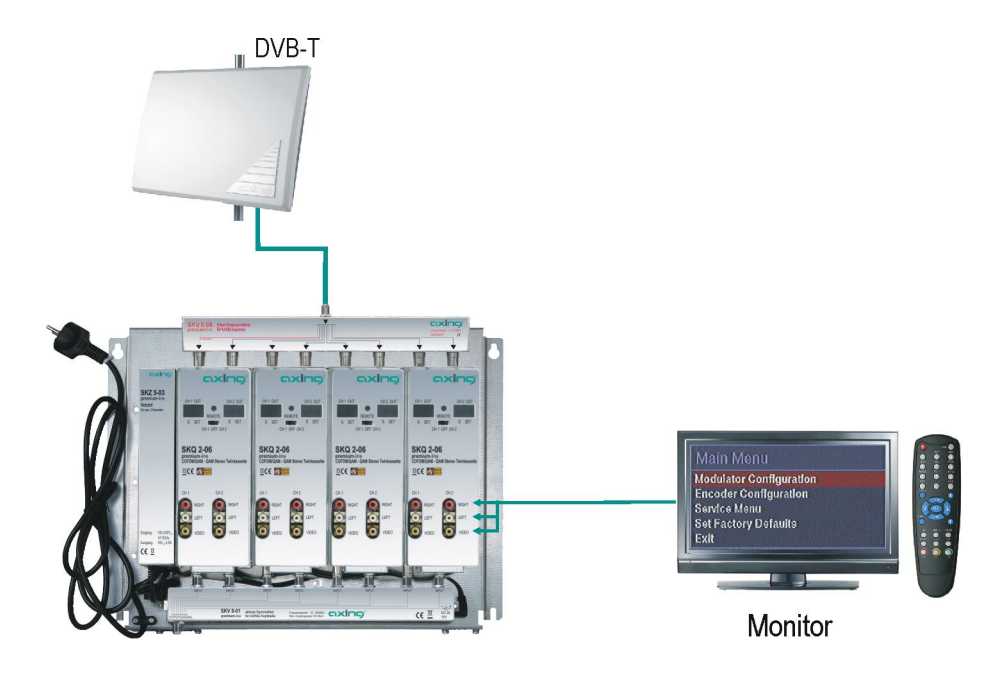

#### • Beachten Sie die Betriebsanleitung der jeweiligen Kopfstellen-Grundeinheit! **Hinweise**

• Vor der Neubestückung oder Kassettenwechsel unbedingt den Netzstecker der Kopfstellen-Grundeinheiten aus der Netzsteckdose ziehen! Zur Vermeidung gefährlicher Überspannungen (Achtung: Brand-/Lebensgefahr), muss die Basisplatte gemäß EN 50083-1, EN 60728-11:2010 geerdet werden.

#### <span id="page-5-2"></span>**2.2 Einzelbetrieb der SKQ 2-06**

Vor der Installation von Modulen muss die Stromversorgung abgeschaltet sein. Zur Vermeidung gefährlicher Überspannungen (Achtung: Brand-/Lebensgefahr), muss die Twinkassette gemäß EN 50083-1, EN 60728-11:2010 geerdet werden. Verwenden Sie die am Gerät angebrachte Erdungsschraube (siehe 14 in [Abb. 2](#page-3-4)).

*Abb. 4: Einzelbetrieb der SKQ 2-06*

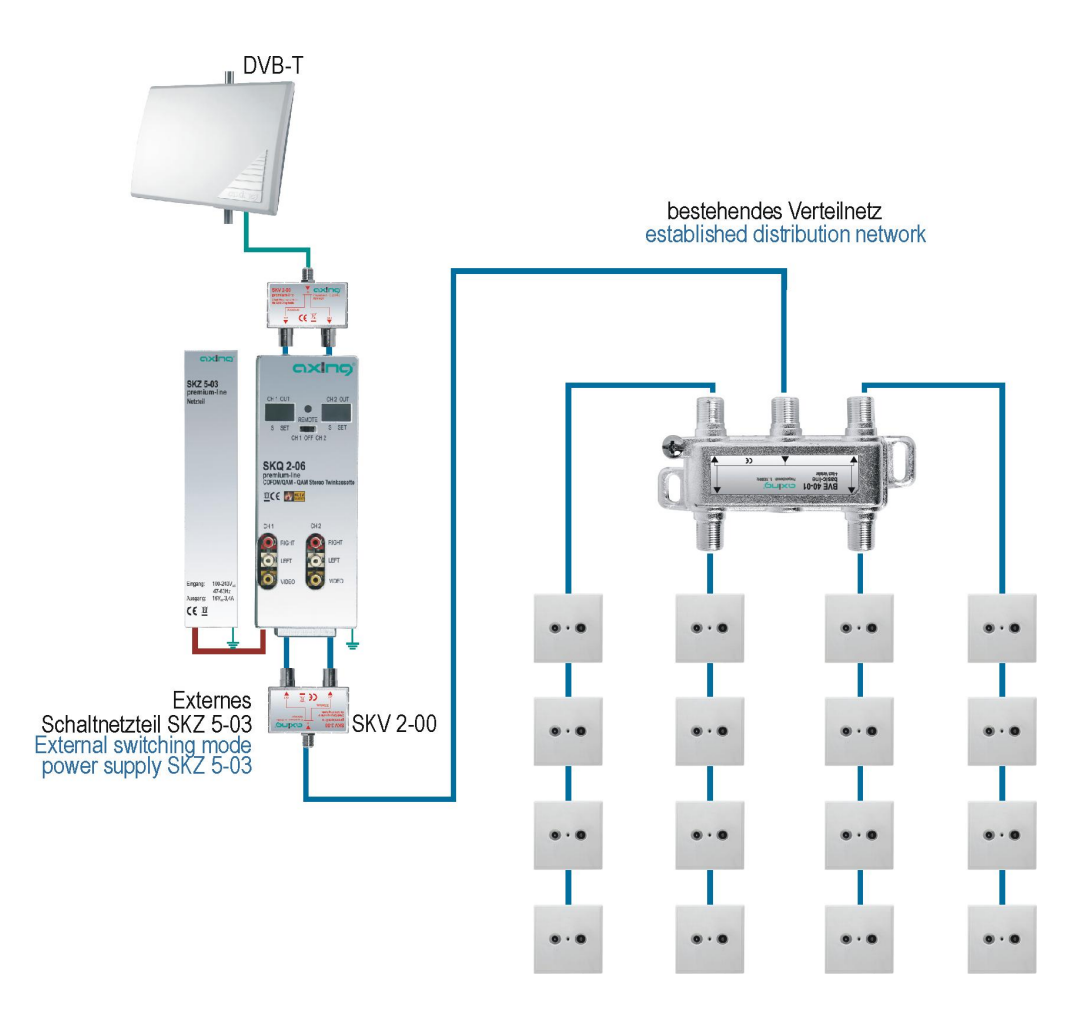

oxino

Competence in<br>Communication<br>Technologies

Im Einzelbetrieb der SKQ 2-06 wird die Stromversorgung über die DC Einspeisebuchse (siehe 9 in [Abb. 2\)](#page-3-4) vorgenommen. Hierzu ist ein separates Netzteil SKZ 5-03 notwendig. Weitere Einheiten werden über die DC-Durchschleifbuchse miteinander verbunden. Jeweils ein DC-Verbindungskabel SKZ 4-00 ist im Lieferumfang der SKQ 2-06 enthalten. Es können im Betrieb ohne Grundeinheit max. 2 Stück SKQ 2- 06 miteinander verbunden werden.

\*SKZ 5-03 zur Versorgung von bis zu 2 Kassetten.

Im Betrieb ohne Grundeinheit, müssen die Ausgänge der Twinkassetten durch einen Verteiler zusammengefasst werden. Hierzu können auch die Eingangsverteiler (SKV 2..4-00) in Verbindung mit dem Montagewinkel QEW 4-09 verwendet werden.

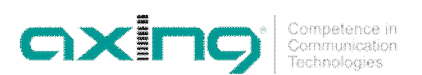

## <span id="page-7-0"></span>**3 Programmierung**

Die Programmierung erfolgt mit der im Lieferumfang der SKS xx-xx enthaltenen Fernbedienung (SKZ 10-00). Die Hauptfunktionen der Fernbedienung werden in [Abb. 5](#page-7-1) gezeigt.

<span id="page-7-1"></span>*Abb. 5: Fernbedienung*

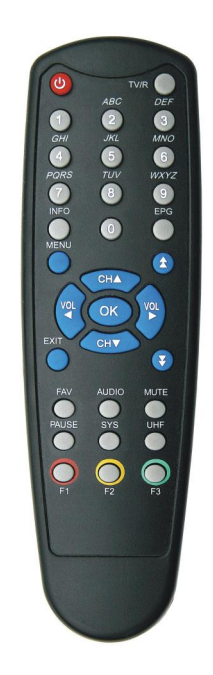

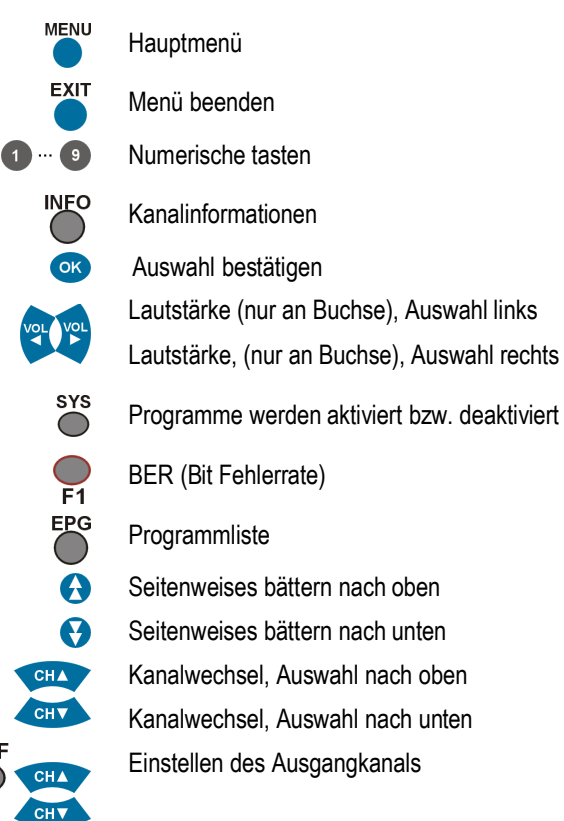

**UHF** 

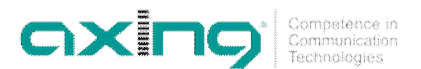

#### <span id="page-8-0"></span>**3.1 Vorbereitung**

Bei der Erst-Inbetriebnahme und für alle Programmierungen, muss ein Monitor über die entsprechenden AV-Anschlüsse angeschlossen werden (siehe [Abb. 3](#page-5-3) auf Seite [6\)](#page-5-3).

#### <span id="page-8-1"></span>**3.1.1 Kanalzug (links oder rechts)**

Um den linken bzw. rechten Kanalzug der Kassette programmieren zu können, ist der Programmier-Auswahlschalter nach links bzw. nach rechts zu schieben.

**Für den Arbeitsbetrieb muss der Schalter später wieder in der Mitte positioniert werden.**

#### <span id="page-8-2"></span>**3.2 Programmierung der Eingangskanäle per OSD**

Wenn die SKQ 2-06 das erste Mal mit Spannung versorgt wird, erscheint auf dem Monitor das Startfenster.

*Abb. 6: Startfenster*

*Abb. 7: Hauptmenü*

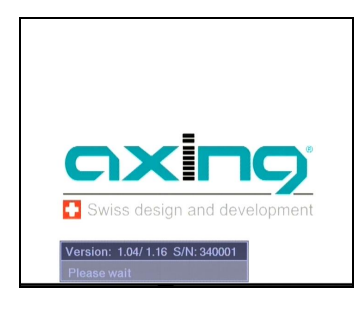

Seriennummer und Softwarestand des jeweiligen Kanalstreifens werden angezeigt. Auf dem Display der SKQ 2-06 wird der eingestellte Ausgangskanal angezeigt.

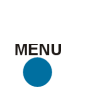

理解 CH1 OFF CH2

#### <span id="page-8-3"></span>**3.3 Einstellungen**

Nach Drücken der Menütaste öffnet sich das Hauptmenü.

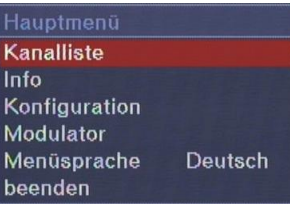

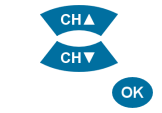

Über die der CH ▲ /CH ▼Taste wird der gewünschte Menüpunkt ausgewählt. Menüpunkt Konfiguration auswählen und mit OK bestätigen.

Hauptmenü Kanalliste Info Konfiguration Modulator Menüsprache Deutsch beenden

Im unteren Bild sind alle möglichen Optionen des Konfigurationsmenüs dargestellt.

*Abb. 8: Menüpunkt Konfiguration*

*Abb. 9: Optionen des Konfigurationsmenüs*

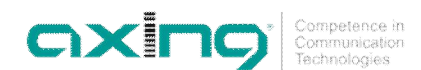

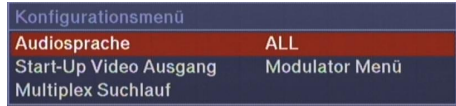

#### <span id="page-9-0"></span>**3.3.1 Audiosprache**

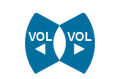

Mit den VOL ◄ / VOL ► werden die voreingestellten Sprachen ausgewählt (Die Sendeanstalt muss diese Sprache anbieten).

*Abb. 10: Audiosprache*

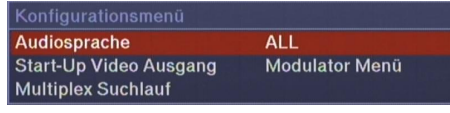

#### <span id="page-9-1"></span>**3.3.2 Start-Up Video Ausgang**

Im Untermenü "Start-Up Video Ausgang" gibt es folgende Auswahlmöglichkeit "MPEG2 SD Monitor" und "Modulator Menu".

Bei der Übertragung von MPEG-4 Programmen oder verschlüsselten (mit + markierten) Programmen, die nicht in der Kopfstelle entschlüsselt werden können, muss "Modulator Menu" gewählt werden. Andernfalls "MPEG2 SD Monitor". **Hinweis!**

#### <span id="page-9-2"></span>**3.3.3 Multiplex Suchlauf**

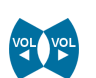

Mit den VOL ◄ / VOL ► wird die gewünschte Frequenz eingestellt oder mit der Zehner-Tastatur kann eine direkte Frequenzeingabe vorgenommen werden.

Unter folgendem Link "http://www.ueberallfernsehen.de" können Sie die DVB-T-Empfangskanäle für Ihre Region entnehmen.

<span id="page-9-3"></span>*Abb. 11: Multiplex Suchlauf*

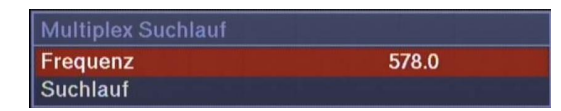

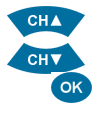

Nach der Frequenzeingabe den Unterpunkt Suchlauf auswählen.

Der Menüpunkt wird durch Betätigen der OK-Taste aktiviert.

Jetzt beginnt der Kanalsuchlauf.

Anschließend öffnet sich die Kanalliste und in dieser werden die gefundenen Programme angezeigt.

*Abb. 12: Kanalliste nach erfolgtem Multiplex Suchlauf*

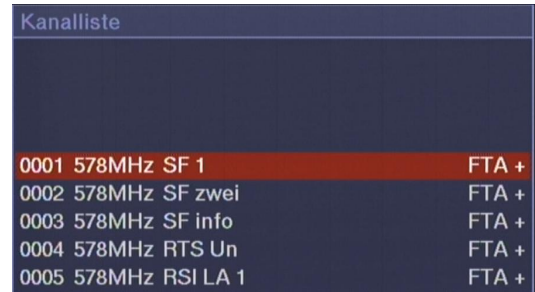

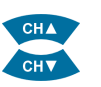

Jetzt kann ein Programm für den linken Kanalzug ausgewählt und mit OK bestätigt werden. Das Programm wird auf dem Monitor angezeigt.

**OXITO** 

Die Programmierung wird im Hauptmenü mit "beenden" abgeschlossen.

Für den rechten Kanalzug erfolgt der gleiche Programmiervorgang **Hinweis**

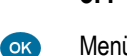

<span id="page-10-0"></span>**3.4 Kanalliste**

Menüpunkt "Kanalliste" auswählen und mit OK bestätigen.

Die SKQ 2-06 ist im Auslieferungszustand nicht vorprogrammiert und in der Kanalliste sind keine Programme hinterlegt.

Erst nach einem Multiplex-Suchlauf (siehe [Abb. 11: Multiplex Suchlauf](#page-9-3) auf Seite [10](#page-9-3)) werden gefundenen Programme in der Kanalliste angezeigt.

*Abb. 13: Kanalliste nach erfolgtem Multiplex-Suchlauf*

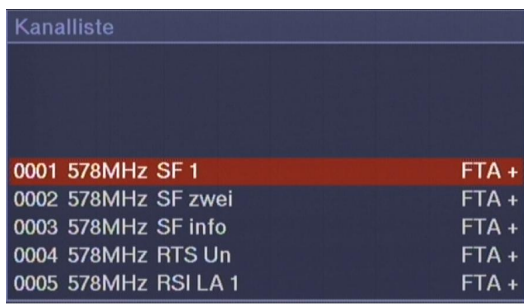

Hinter den Programmnamen steht FTA für frei empfangbare Kanäle bzw. CA für verschlüsselte Programme und am Ende jeder Zeile zunächst ein +.

Mit der SYS-Taste wird zwischen +, – oder \$ umgeschaltet.

Mit + markierte Programme werden übernommen.

Mit - markierte Programme werden nicht übernommen.

Mit \$ müssen CA-Programme markiert werden, die in der Kopfstelle decodiert werden

Wichtig: Wenn die zu übertragenden Programme ausgewählt sind, mit OK bestätigen. Dabei muss der Markierungs-Balken auf einem Programm stehen, welches mit + oder bei CA mit \$ markiert ist.

Das Programm auf dem sich der Markierungs-Balken befindet wird über den AV-Ausgang (Chinch-

Buchsen) ausgegeben, sofern in der Konfiguration unter Modulator-Monitor MPEG2-SD ausgewählt ist.

Nach ca. 5 Sekunden erscheint auf dem Bildschirm "reading sevices, please wait"

Es wird die aktuelle Software, sowie die Seriennummer der Kassette dargestellt.

Warten Sie ab, bis diese Anzeige erlischt.

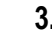

 $\alpha$ 

#### <span id="page-10-1"></span>**3.5 Info**

Menüpunkt "Info" auswählen und mit OK bestätigen.

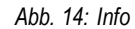

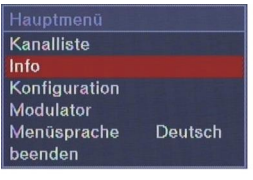

Version: 0.27/0.04 S/N: 123465

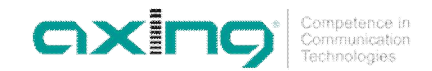

<span id="page-11-2"></span><span id="page-11-1"></span><span id="page-11-0"></span>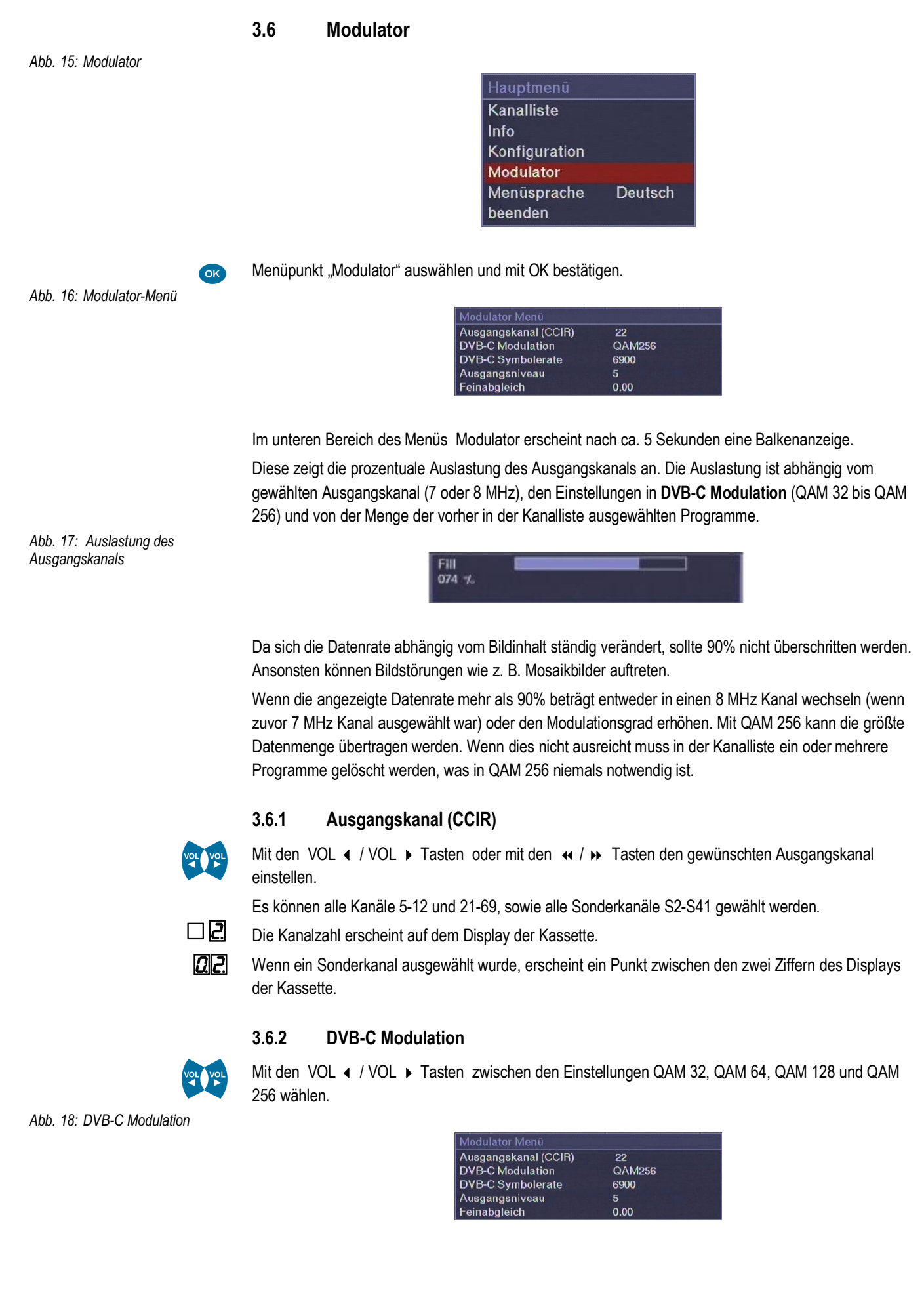

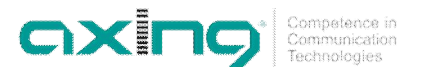

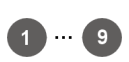

#### <span id="page-12-0"></span>*3.6.3* **DVB-C Symbolrate**

Die DVB-C Symbolrate mit der Zahlentastatur im Bereich zwischen 1000 und 8000 eingeben.

Die in den meisten deutschen Kabelnetzen übliche Symbolrate ist 6900 für Kanäle mit einer Bandbreite von 8 MHz.

Die Fernsehkanäle S02-S10, 5-12 und S11-S20 mit einer vorgegebenen Bandbreite von 7 MHz sind mit der Einstellung 6900 nicht nachbarkanaltauglich.

Um trotzdem Nachbarkanäle in diesen Bereichen zu betreiben muss die Symbolrate deutlich reduziert werden z.B auf 6111.

Die im Netz benutzten DVB-C-Receiver müssen auf die selbe Symbolrate und auf die selbe DVB-C Modulation eingestellt sein wie die SKQ 2-01.

#### <span id="page-12-1"></span>**3.6.4 Ausgangsniveau**

Menüpunkt "Ausgangsniveau" auswählen und mit OK bestätigen.

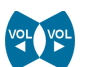

Den Ausgangspegel des Modulators mittels VOL ( / VOL → Tasten in 1 dB-Schritten einstellen. 20 entspricht 105 dBµV. Die maximale Pegelabsenkung beträgt -20 dB (Einstellung = 0).

#### <span id="page-12-2"></span>**3.6.5 Feinabgleich**

Sollte der Ausgangskanal nicht dem CCIR-Raster entsprechen, kann mit dem Feinabgleich die Ausgangsfrequenz verändert werden.

Neben der Kanalzahl steht in Klammern die Mittenfrequenz .

CA-Modul nur im spannungslosen Zustand stecken und entfernen!

Der Menüpunkt wird durch Betätigen der OK-Taste aufgerufen.

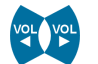

Die Mittenfrequenz ggfs. in 1 MHz-Schritten mit den VOL ( / VOL ▶ Tasten um bis zu 4 MHz nach oben/unten verändern.

#### <span id="page-12-3"></span>**3.6.6 Modulatormenü beenden**

EXIT-Taste betätigen. Das Menü wird geschlossen und alle Einstellungen werden gespeichert.

#### <span id="page-12-4"></span>**3.7 CI-Modul erkannt**

**Hinweis**

*Abb. 19: CI-Menü*

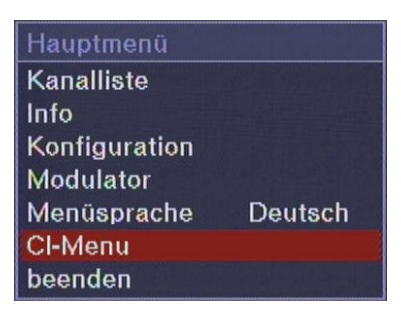

Wenn im Kanalzug ein CA-Modul gesteckt ist, dann erscheint im Hauptmenü das Untermenü "CI-Menü".

OK

Hier können dann abhängig vom verwendeten Modul (Mascom-Alphacrypt,Technisat-Cryptoworks etc.) verschiedene Einstellungen vorgenommen werden.

Es können auch Smartcard-Informationen abgefragt werden. Was die einzelnen Einstellungen im Untermenü bewirken, erfahren Sie vom Hersteller des Moduls.

Ein Modul für 4 Programme kann 1 bis 4 Programme entschlüsseln; wird versucht ein 5-tes Programm zu entschlüsseln, führt dies zur Fehlfunktion der SKQ 2-06!

oxir

Die Erlaubnis zur Dekodierung von verschlüsselten Programmen in der Kopfstelle ist mit dem entsprechenden Programmanbieter zu klären.

<span id="page-13-0"></span>**3.8 OSD beenden**

*Abb. 20: Konfiguration beenden*

**COK** 

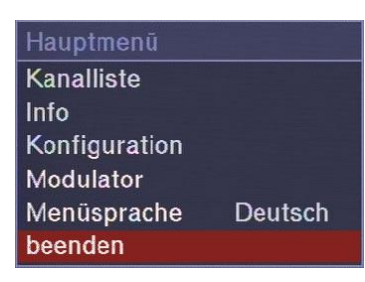

Menüpunkt "beenden" auswählen und mit OK bestätigen.

Nach Auswahl des Menüpunktes "beenden" ist die Programmierung beendet. Alle Einstellungen werden gespeichert.

Nach Abschluss der Programmierung ist der Programmierauswahlschalter in die Mittelstellung zu schalten.

#### <span id="page-13-1"></span>**3.9 Sonstige Funktionen**

Ohne das Hauptmenü zu starten, können zusätzliche Einstellungen vorgenommen werden.

Die nachfolgend beschriebenen Einstellungen können nur getätigt werden, wenn alle Menüs geschlossen sind.

#### <span id="page-13-2"></span>**3.9.1 Einstellung des Audiopegels**

Mit den Tasten VOL 4 / VOL > Tasten kann der Audiopegel am A/V-Ausgang verändert werden.

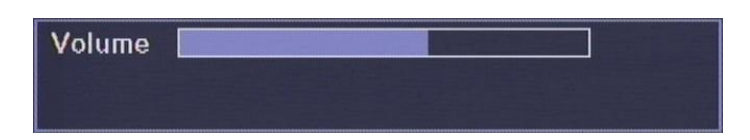

#### <span id="page-13-3"></span>*3.9.2* **Programm umschalten**

Mit der Taste "EPG" wird die Programmliste geöffnet.

*Abb. 22: Kanalliste*

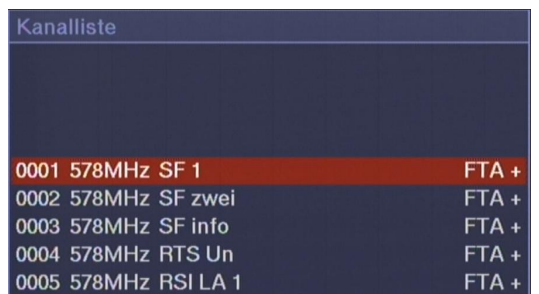

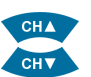

Aus dieser kann mit den CH  $\blacktriangleright$  /CH  $\blacktriangleright$  Tasten das gewünschte Programm gewählt werden.

Durch Drücken der "OK"-Taste das Programm übernehmen.

Zusätzliche Programminformationen können mit der "INFO"-Taste aufgerufen werden.

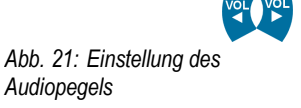

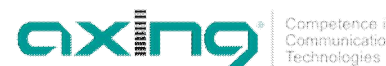

#### <span id="page-14-0"></span>**3.9.3 Anzeige Qualität des Eingangssignals**

Nach Drücken der Taste "F1" wird die Qualität des Eingangssignals angezeigt.

*Abb. 23: Qualität des Eingangssignals*

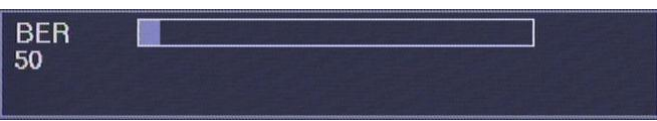

Über "EXIT" wird die Anzeige geschlossen.

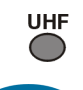

<span id="page-14-1"></span>**3.9.4 Einstellen des Ausgangkanals**

 $CHA$ **CHV** 

Durch Drücken der Taste "UHF" erscheint in in der 7-Segmantanzeige ein Punkt. Mit den CH ► /CH → Tasten kann nun der gewünschte Ausgangskanal gewählt werden.

Durch Drücken der "OK"-Taste wird der Kanal übernommen.

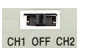

<span id="page-14-2"></span>**3.10 Konfiguration beenden**

Nach der Programmierung, muss der Programmierauswahlschalter wieder in die Mittelstellung zurückgeschoben werden. Dadurch werden unbeabsichtigte Änderungen, beim Einstellen anderer Geräte verhindert.

Die Diplays ausser zwei LEDs erlöschen ca. 6 Minuten nachdem die Programmmierung beendet wurde. **Hinweis**

OK

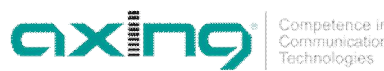

## <span id="page-15-0"></span>**4 Technische Daten**

*Tab. 1: Datenblatt*

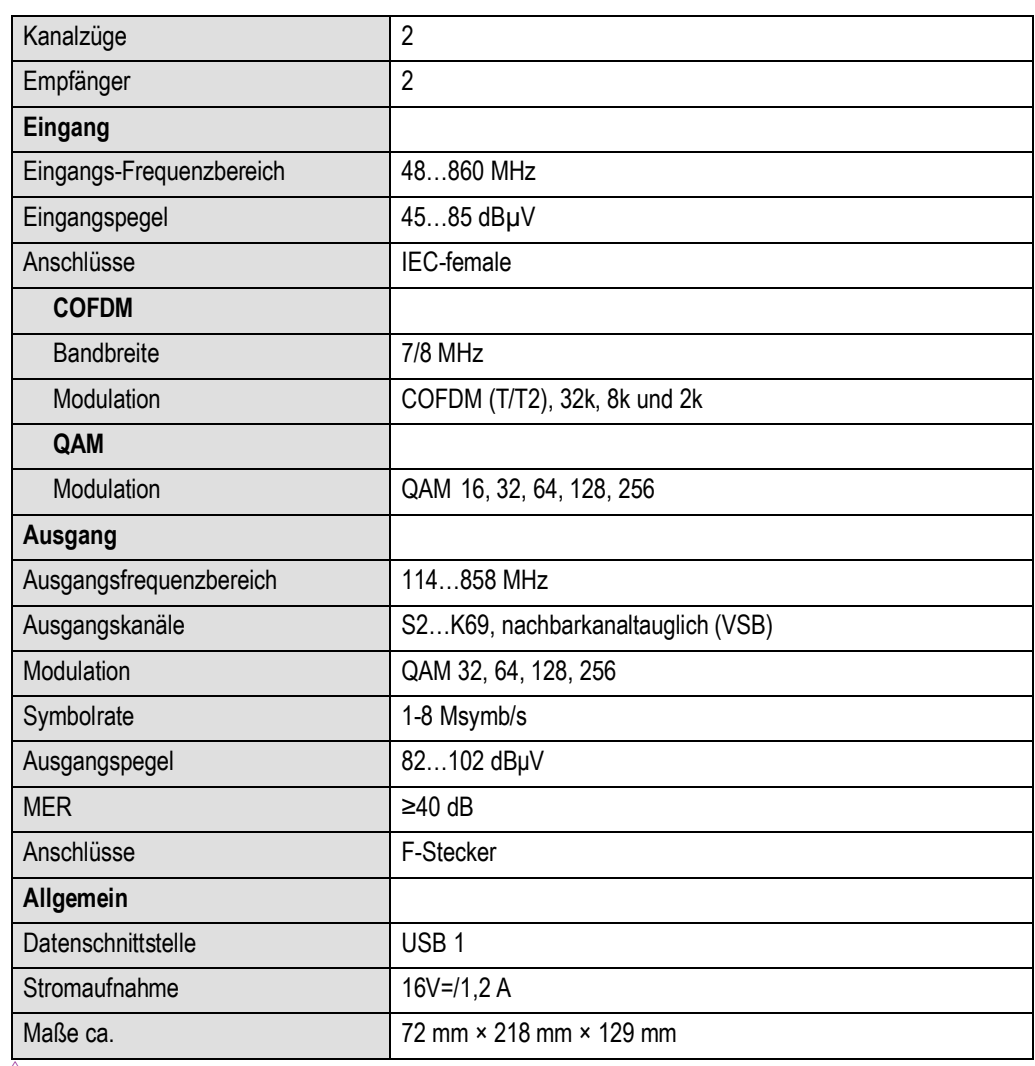

#### <span id="page-15-1"></span>**4.1 Software Update**

Jeder Kanalstreifen besitzt einen USB-Geräteanschluss zum Software-Update. Die Programmiervorschrift, sowie die aktuellste Software sind auf der AXING-Website unter www.axing.com hinterlegt.

Betriebsanleitung **SKQ 2-06** Kapitel **4:** Technische Daten

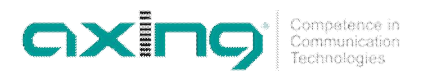

Betriebsanleitung **SKQ 2-06** Kapitel **4:** Technische Daten

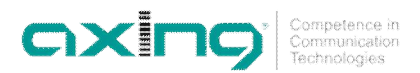

**Hersteller | Manufacturer AXING AG Gewerbehaus Moskau** 

**EWR-Kontaktadresse | EWR contact adress Bechler GmbH** Am Rebberg 44 **18** © AXING AG • Schweiz • Konstrukions -, Typenänderung, Irrtümer und Druckfehler vorbehalten 28.09.16